## **SIEMENS** 3VA1 IEC 3VA1125-6ED32-0AA0

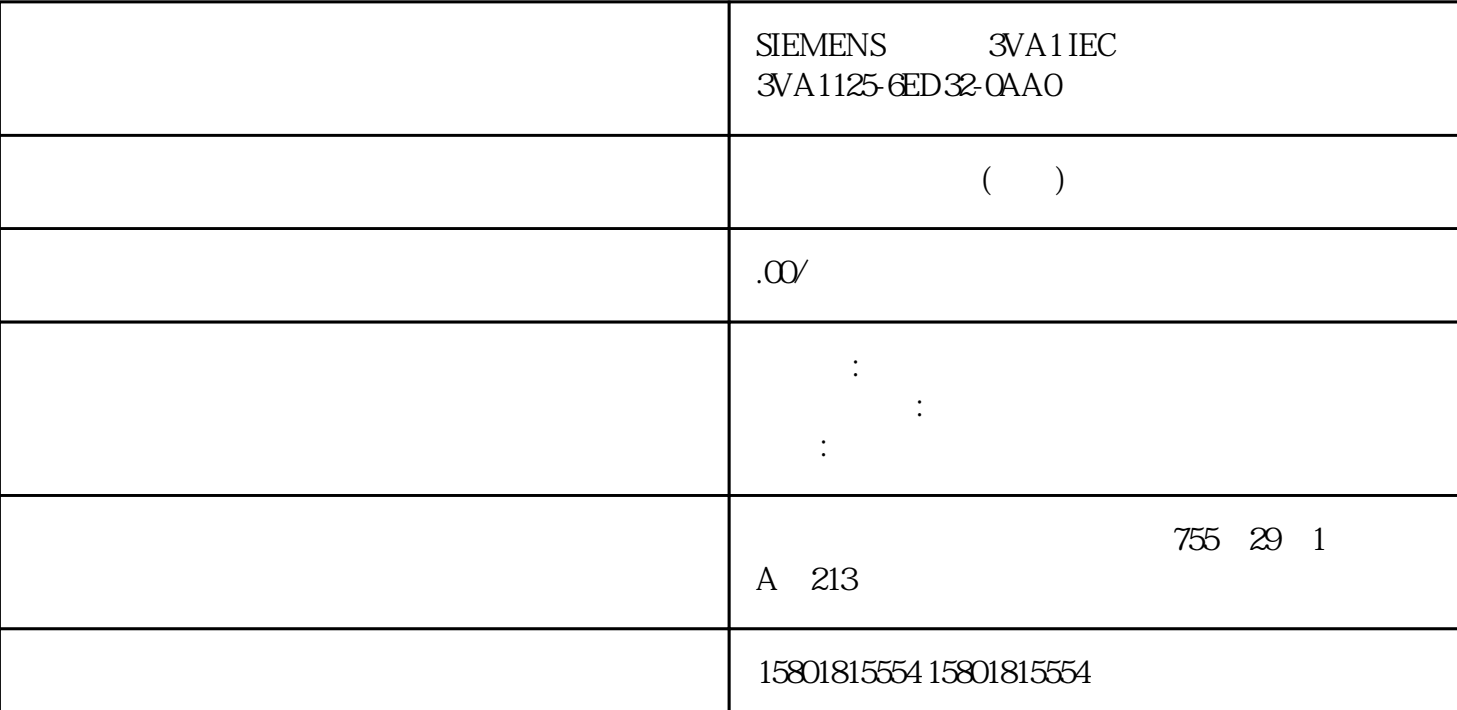

FDL STEP 7 Professional V14 CPU S7-1500  $V20$  CM 1542-5  $V20$  FDL STEP 7 PDL TSEND\_C 1. TSEND\_C 2.<br>TSEND\_C  $\cdot$   $^{\circ}$  >  $>$   $^{\circ}$  (Properties > General >  $>$  >  $\rightarrow$   $\frac{1}{2}$  (Properties > General > Connection parameters)  $CP 15431$  ISO  $\qquad$  "ISO  $\qquad$  ISO  $(ISO\text{ connection})$ MAC CP  $\bullet$  "ISO "(Use ISO protocol)。3. 在端点下,选择伙伴端点。选择以下两个伙伴端点中的一个: – CPU S71500,带有 CM 15425-  $\,$  4. " $\,$  " (Configuration type)  $\,$  "  $\,$  " (Use configured connection) 5. " " (Connection type) " FDL" 6. " " (Interface) " " (Local)  $\overrightarrow{CM}$  15425 PROFIBUS – " " (Specified partner) CM 15425 PROFIBUS 7. " "Connection data) 中,选择"设置<新>"(setting)。 下图显示了 STEP 7 中 FDL 连接的完整组态。 在用户程序中建立 FDL FDL TCON\_FDL  $\blacksquare$  $1.$ 2. TCON\_FDL FDL\_connection" <br>  $\begin{array}{ccc} \text{FDL\_connection}^* & \text{FDL\_connection}^* \end{array}$  $\begin{minipage}{0.9\linewidth} \hline \text{TCON_FDL} \qquad \text{Modbus TCP} \qquad \qquad \text{MB_CLLENT} \qquad \qquad \text{Modbus TCP} \end{minipage}$  $TCP$ 

Modbus Modbus Modbus  $\overline{C}$  MB\_SERVER Modbus TCP TCP Modbus  $\Gamma$  $\blacksquare$  Modbus  $\blacksquare$  TCP  $\blacksquare$ IP 1. STEP 7 " (Devices & Networks)<br>CPU S71500 2 " (Program der CPU states of the CPU states of the contract of the contract of the CPU states of the contract of the contract of the contract of the contract of the contract of the contract of the contract of the contract of the cont

blocks) 文件夹。双击该文件夹,打开文件夹中的 OB1。将打开程序编辑器。 3. 从"指令"(Instructions) " " (Communication) " " (Other) " MODBUS TCP" MB\_CLIENT OB1 4.  $\begin{minipage}{0.9\linewidth} \begin{tabular}{l} \bf MB\_CLIENT \hspace{0.3cm} MB\_CLIENT \hspace{0.3cm} MB\_CLIENT \hspace{0.3cm} IPv4 \end{tabular} \end{minipage}$ MB\_CLIENT MB\_SERVER TCON\_QDN TCON\_Configured ID  $ID$   $Modbus TCP$ MB\_RED\_CLIENT MB\_RED\_SERVER Modbus TCP MB\_RED\_CLIENT:可使用指令"MB\_RED\_CLIENT"在客户端和服务器之间建立冗余连接、 发送 Modbus Modbus Modbus TCP MB\_RED\_SERVER " MB\_RED\_SERVER" Modbus TCP Modbus CPU MB\_RED\_CLIENT MB\_RED\_SERVER STEP 7 Modbus TCP Modbus RTU Modbus TCP Modbus RTU MB\_UNIT\_ID MB\_UNIT\_ID Modbus RTU  $MB\_UNIT\_ID$  Modbus RTU MB\_UNIT\_ID MB\_CLIENT MB\_UNIT\_ID STEP 7  $\mathbb{C}$ PU TMAIL\_C CPU <br>1. STEP 7 " CPU " (Devices & Networks) SMTP 1. STEP 7 " (Devices & Networks)  $CPU$   $S71500$   $2$   $TMAIL_C$ 指令分配参数。如,在"主题"(Subject) 中输入电子邮件的主题。 3. 在一个全局数据块中,创建类型为 TMAIL\_v4 TMAIL\_v6 CP 15431 TMAIL\_FQDN CP 15431 4. " (Start value) TCP  $\text{MailServerAddress}$ " IPv4 TMAIL\_v4 ID V5.0 TMAIL\_C TMAIL\_V4\_SEC ID<br>" O" CPU CPU TMAIL\_C TMAIL\_C 输入值"0"。此时,CPU 将自行搜索适用的本地 CPU 接口。 将该变量连接到 TMAIL\_C 指令的 MAIL\_ADDR\_PARAM 参数。 5. 将硬件配置和用户程序下载到 CPU。 更多信息 STEP 7  $FTP$ FTP FTP FTP  $\blacksquare$ experiment of the FTP state of the CPU state  $\Gamma$ FTP 571500 CP 15431 FTP CP 既可以作为 FTP 服务器,也可以作为 FTP 客户端,或者可以 同时作为服务器和客户端。FTP PC STEP 7 CP FTP FTP FTP FTP FTP FTF FTP\_CMD FTP IPv4 FTP 1. STEP 7 " " (Devices & Networks) CPU CP 15431 的 S71500 自动化系统。 同时,需要在"连接机制"(Connection mechanisms) metricon) S7-1500 CPU (STERM) WE BREAD WAS CONSUMED WARDEN WAS SERVED WAS SERVED ON STREET PLC HMI OPC... " (Permit access with PUT/GET communication from remote partner (PLC, HMI, OPC, ...)) 2. " FTP " (FTP configuration) CP –  $\overline{\text{FTP}}$   $\overline{\text{S7CPU}}$   $\overline{\text{V9}}$   $\overline{\text{S7CPU}}$   $\overline{\text{S7 CPU}}$  data) –  $\overline{\text{FTP} \text{DB}}$ 的 CPU、数据块和文件名称。设置 FTP 客户端功能的步骤 要求:可通过 IPv4 网络访问 FTP 服务器。 1. STEP 7 " " (Devices & Networks) CPU CP 15431 S71500 **and Australian Australian Struck and Australian Struck and Australian Struck and Australian Struck and Resources Australian Struck and Resources and Resources and Resources and Resources and Resources and Resources** S7-1500 CPU  $\bullet$   $\bullet$   $\bullet$  PUT/GET PLC HMI

OPC... "
(Permit access with PUT/GET communication from remote partner (PLC, HMI, OPC, ...)) 2.<br>
CPU FTP\_CMD 3 FTP\_CMD FTP 4 FTP\_CMD 3. FTP\_CMD FTP 4. FTP\_CONNECT\_IPV4 FTP\_CONNECT\_IPV6<br>FTP\_CMD 6 FT FTP\_CONNECT\_NAME 类型的变量。 5. 将数据块内的变量与 FTP\_CMD 指令互连。 6. 要连接 FTP  $DB$  – FTP FTP\_CONNECT\_IPV4 FTP\_CONNECT\_IPV6 FTP\_CONNECT\_NAME TP 7. CPU